# **How to use Zoom in Moodle**

### Fall 2020

# By Rafael Scapin

## Coordinator of Educational Technology - IST

If you are a Moodle User, here are some actions you must take:

### **You must deactivate the "Lea Online Class"**

In order to do this, **please send a request to the Helpdesk** [\(helpdesk@dawsoncolege.qc.ca\)](mailto:helpdesk@dawsoncolege.qc.ca) **asking them to deactivate the Lea Online Class module for you.**

**IMPORTANT:** After this, send a message to your students through MIO explaining you'll use Moodle for your courses.

# **Share the Zoom Meeting Link in your Moodle course**

In Moodle you will need to create a Zoom meeting and share the link in your Moodle course. There are different ways to do this. I'll present you three ways to do that:

- 1. Create a Zoom meeting directly from Moodle
- 2. Create your Zoom link directly from Zoom.us website
- 3. Use your Personal Zoom Link for all your meetings

## **1. Create a Zoom meeting directly from Moodle**

Moodle has a **Zoom plugin** which allows you to create a Zoom meeting directly from there.

In order to create it, follow the steps below:

1. Login to your Moodle course

2. Click "**Turn Editing On**" on the upper menu (click on the little blue gear icon and select it from there)

3. After this, go to the section of your course where you'd like to add the Zoom link and click on "**Add an Activity or Resource**" and select "**Zoom meeting**".

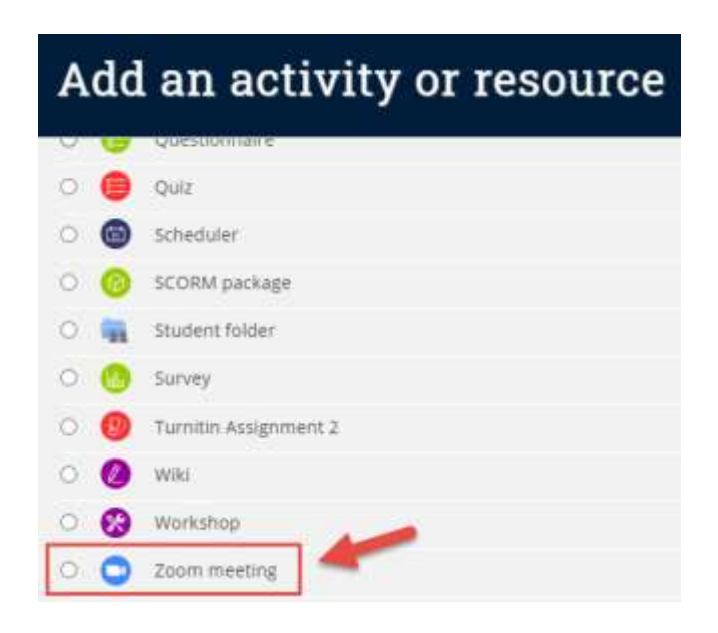

4. If this is a recurring meeting (a meeting which will repeat itself until the end of your course), select this option. Otherwise select a specific date and time:

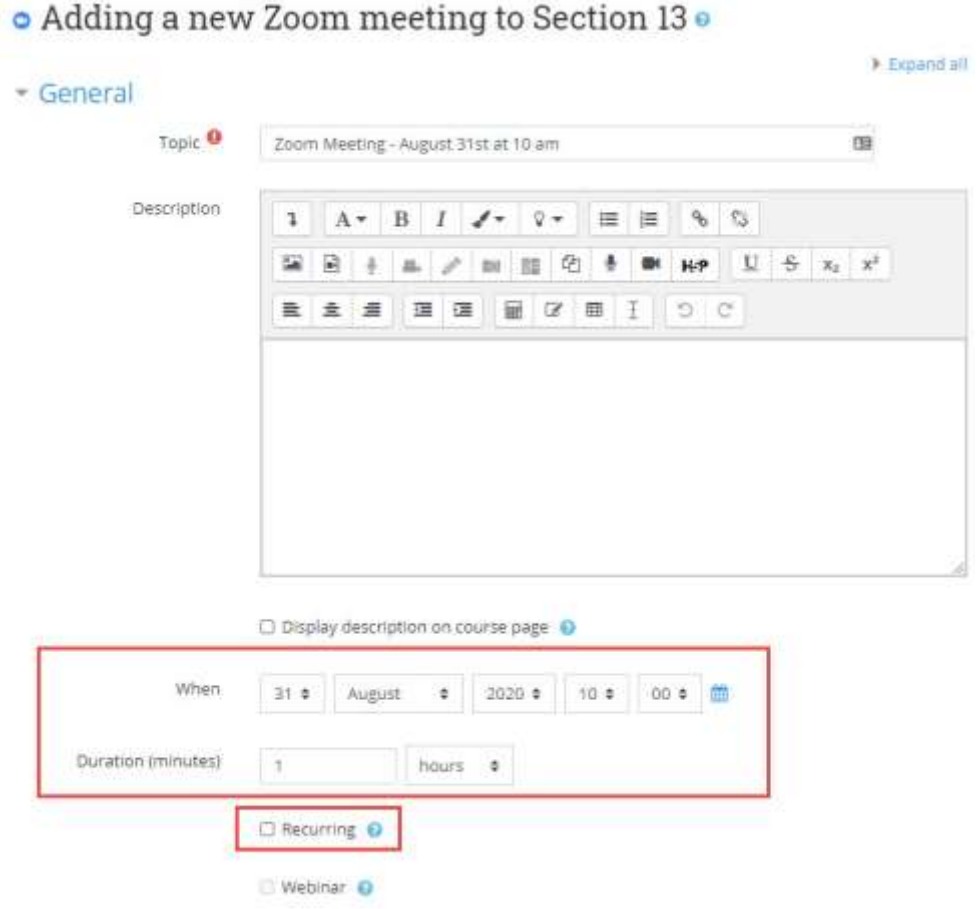

5. After the setup, scroll down and click Save. The Zoom meeting will appear on your Moodle course as a link on the main page now:

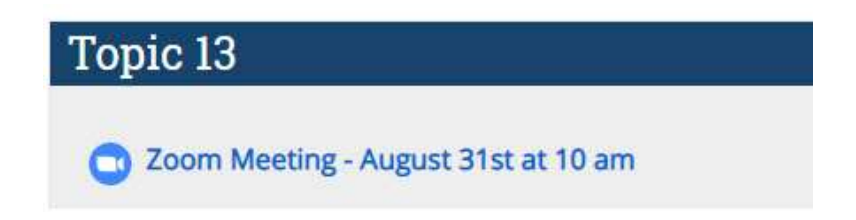

6. When you click on it, you'll see a "**Start Meeting**" button. You must click this button at the date and time of your class to start your Zoom meeting.

#### Zoom Meeting - August 31st at 10 am

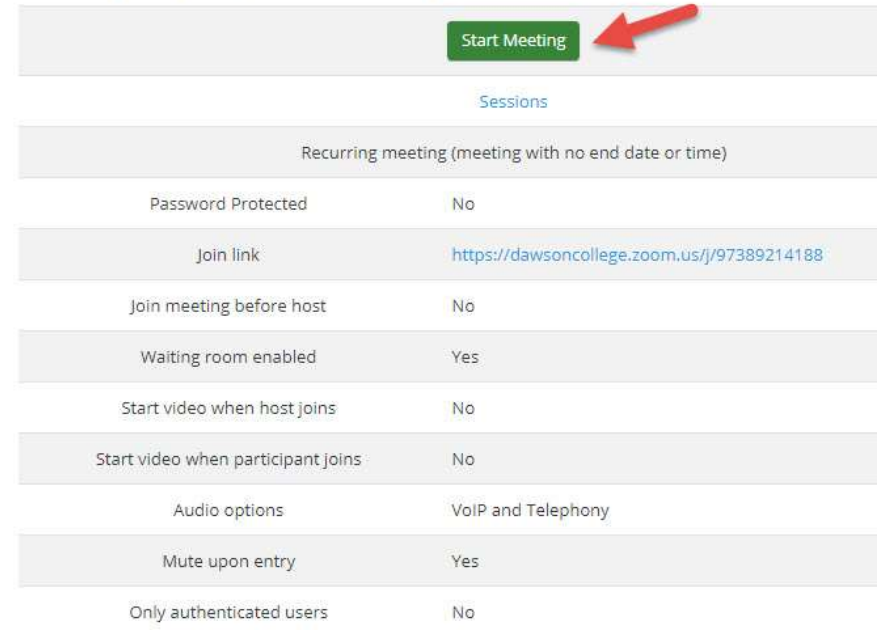

### **2. Create your Zoom link directly from Zoom.us website**

You can also create your Zoom link directly from Zoom.us. Follow the steps below:

1. Go to [https://zoom.us](https://zoom.us/) and click on "**Sign In**" at the upper menu:

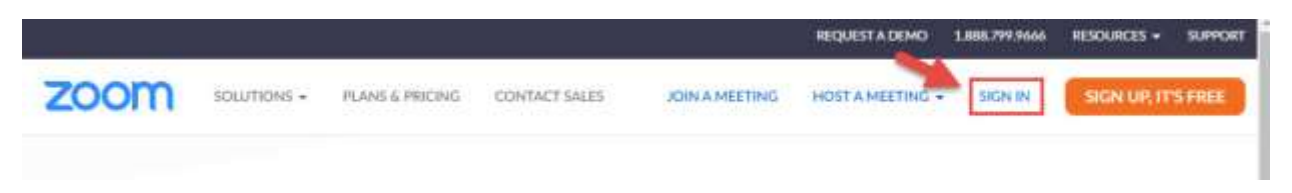

2. Once inside Zoom.us, click on "**Schedule a Meeting**" at the upper right menu

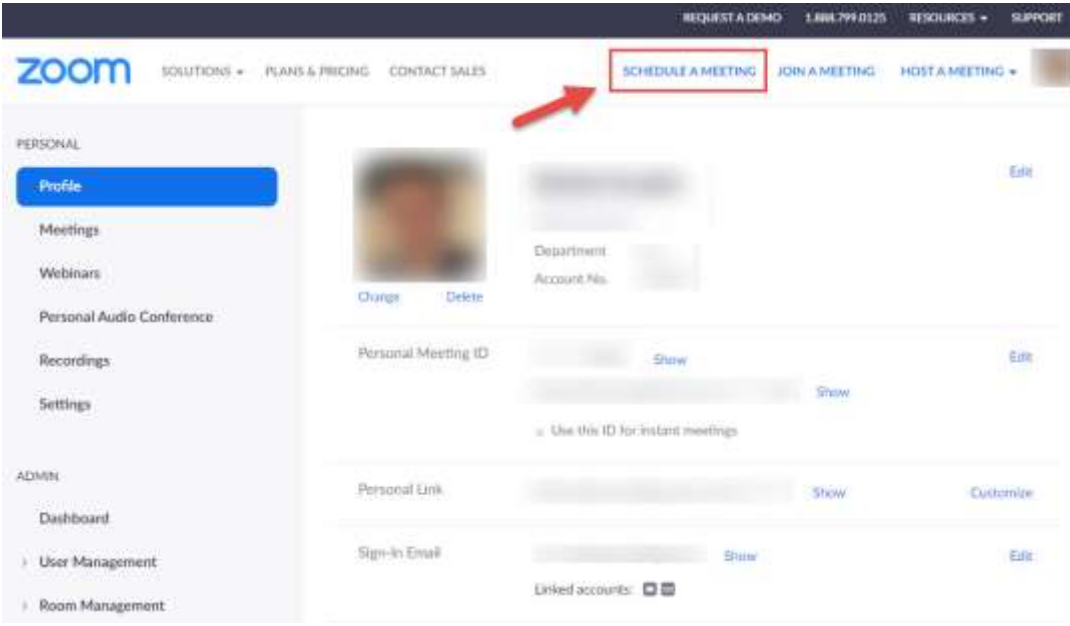

3. Now you'll create your Zoom meeting. You have the option to create a Zoom meeting for a **specific date and time** or create a **"recurring" meeting** (when you have a weekly meeting for example. This will create a unique Zoom link for all the meetings).

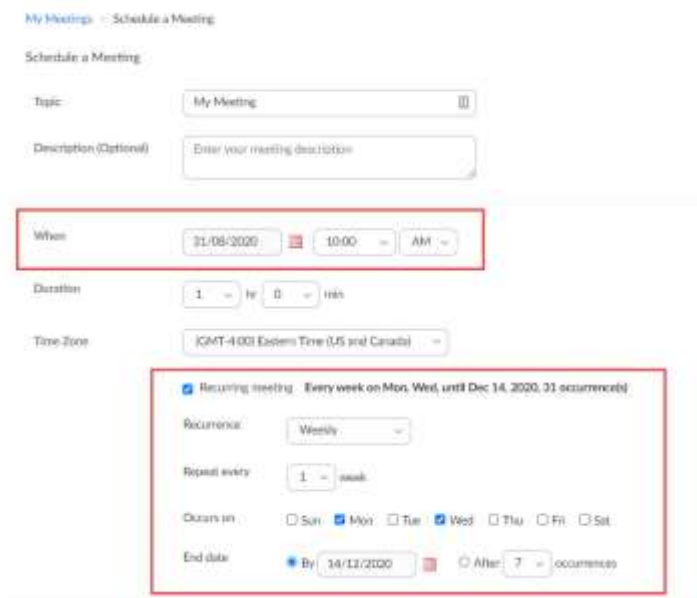

4. Don't forget to check the "**Waiting Room**":

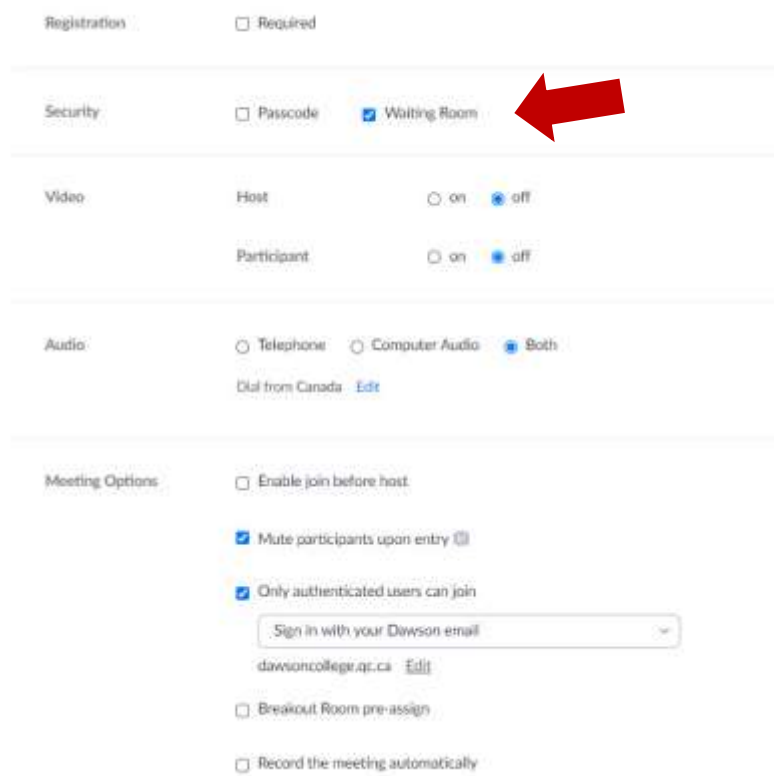

5. After this click **Save** and then you'll have your Zoom link. Now you must share this link inside your Moodle course:

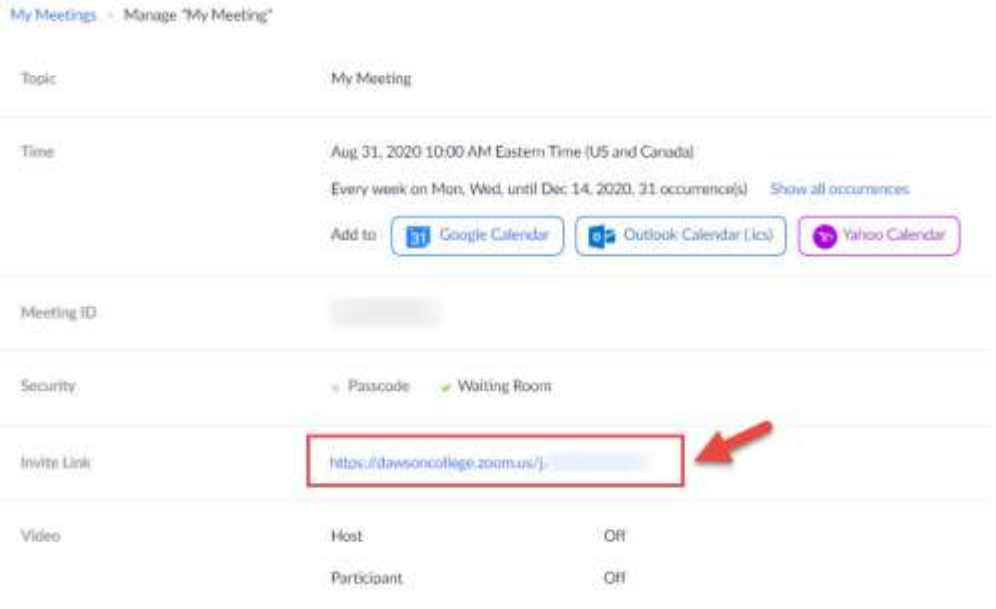

6. Now go back to your Moodle course, click "**Turn Editing On**", go to the section where you'd like to add the link and click on "**Add an activity or resource**". There you'll scroll until the end and select "**URL**".

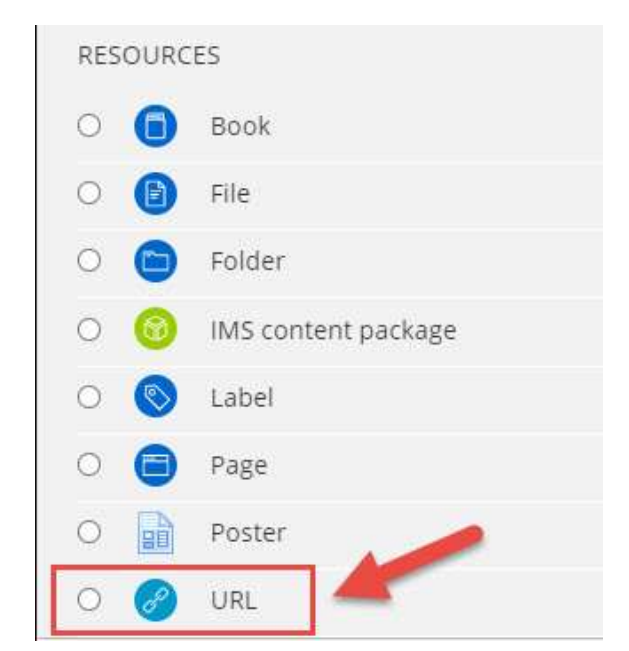

7. Paste the Zoom link you got from Zoom.us, scroll down the page and click **Save**:

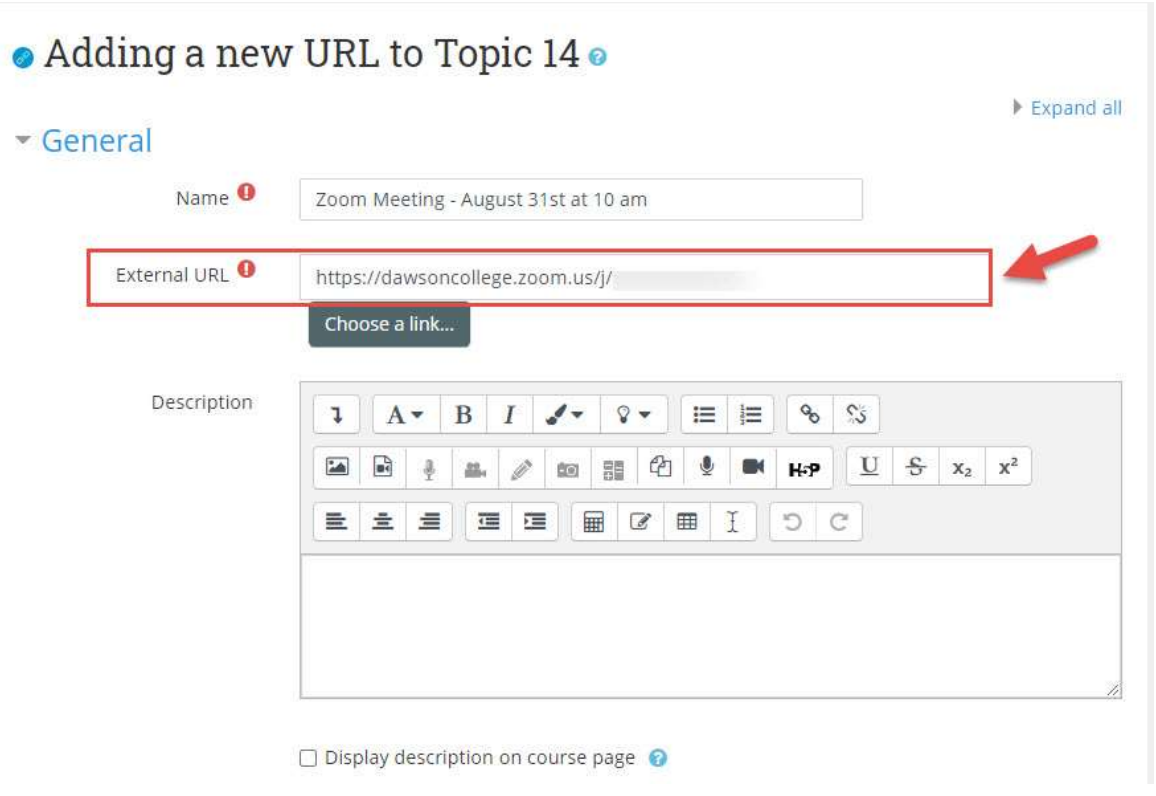

## **3. Use your Personal Zoom Link for all your meetings**

You can create your personal Zoom link in Zoom and use it for all your meetings. This way you won't need to create a Zoom meeting for every class or use the recurring meeting.

In order to do this, follow the steps below:

1. Go to [https://zoom.us](https://zoom.us/) and click on "**Sign In**" at the upper menu:

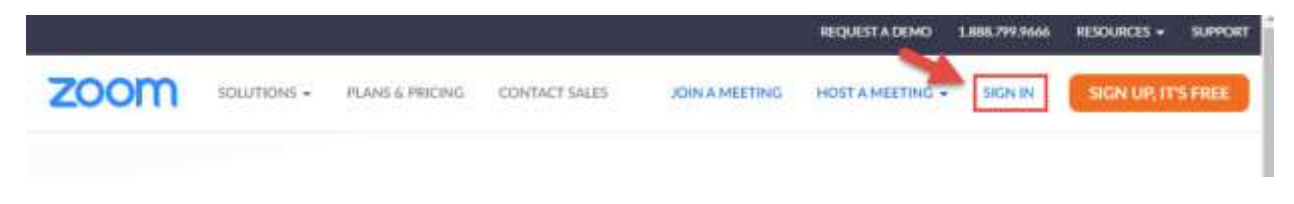

2. Once inside Zoom.us, click on "**Profile**" at the left menu and then you must click on "**Customize**" on the line where you read "**Personal Link**":

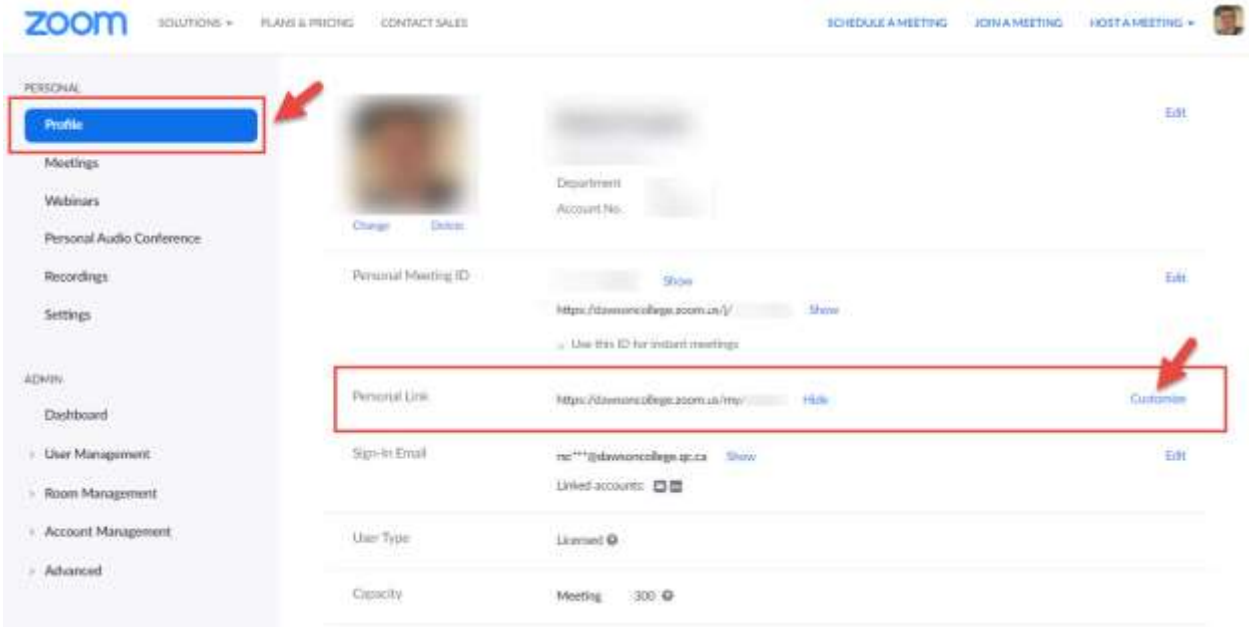

Now you have your personal Zoom link. You can use it for any meetings and for your courses. In order to add it to your Moodle course, please follow the steps explained on the previous item.

# **INSTALLING THE ZOOM DESKTOP CLIENT**

An easy way to manage your Zoom account is by installing the **Zoom Desktop Client** into your computer.

In order to do this, go to<https://zoom.us/download> and click on **Download** under "**Zoom Client for Meetings**".

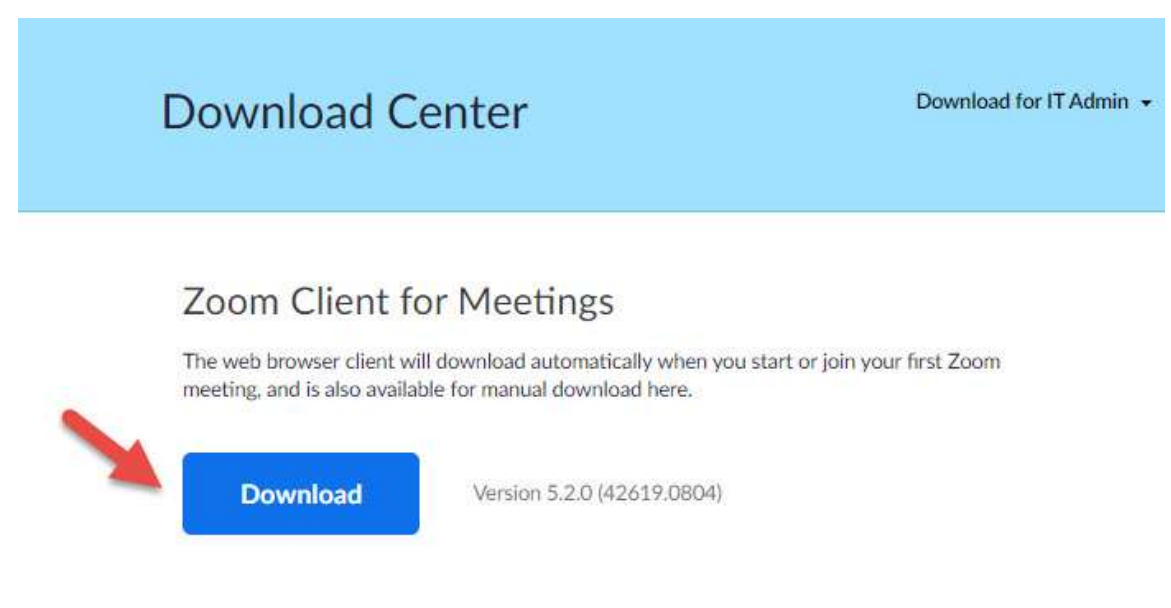

When you start your **Zoom Desktop Client**, you'll see a pop-up. You must choose "**Sign in with SSO**" (you'll be prompted to use your Dawson credentials there):

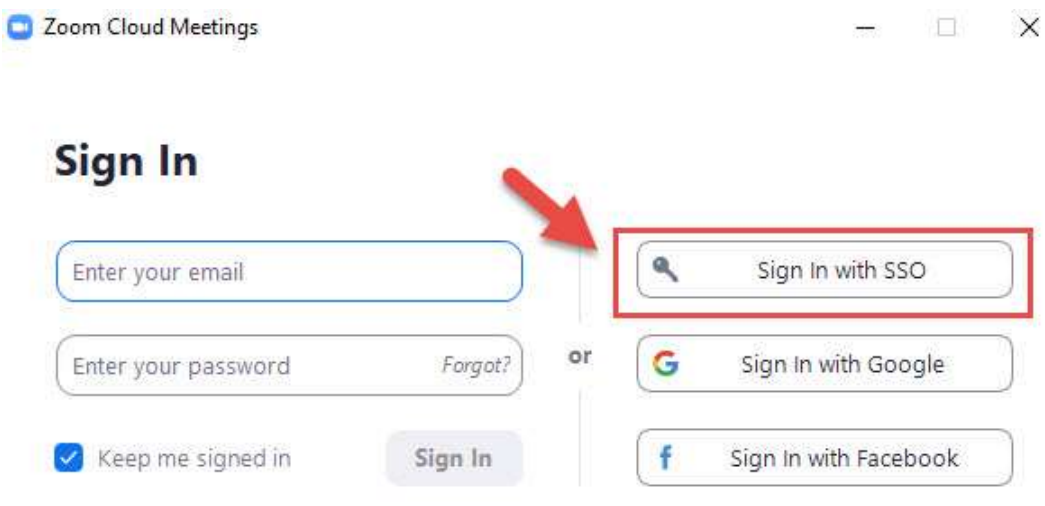

After this you must type "**dawsoncollege**" for the company domain:

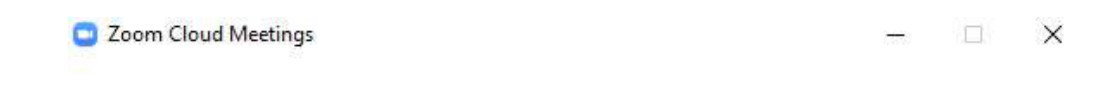

Sign In with SSO

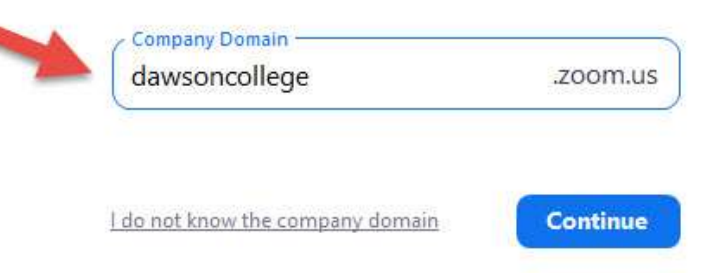

Then you must enter you Dawson email address and your password (the same you use to access My Dawson Portal):

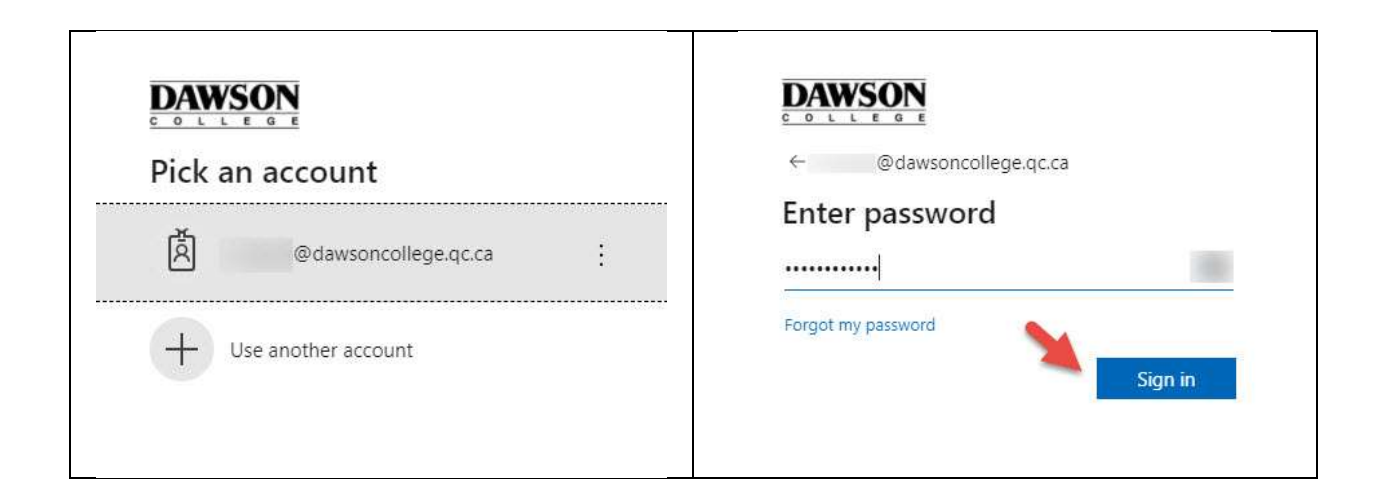

#### After this, you'll see the Zoom Desktop Client:

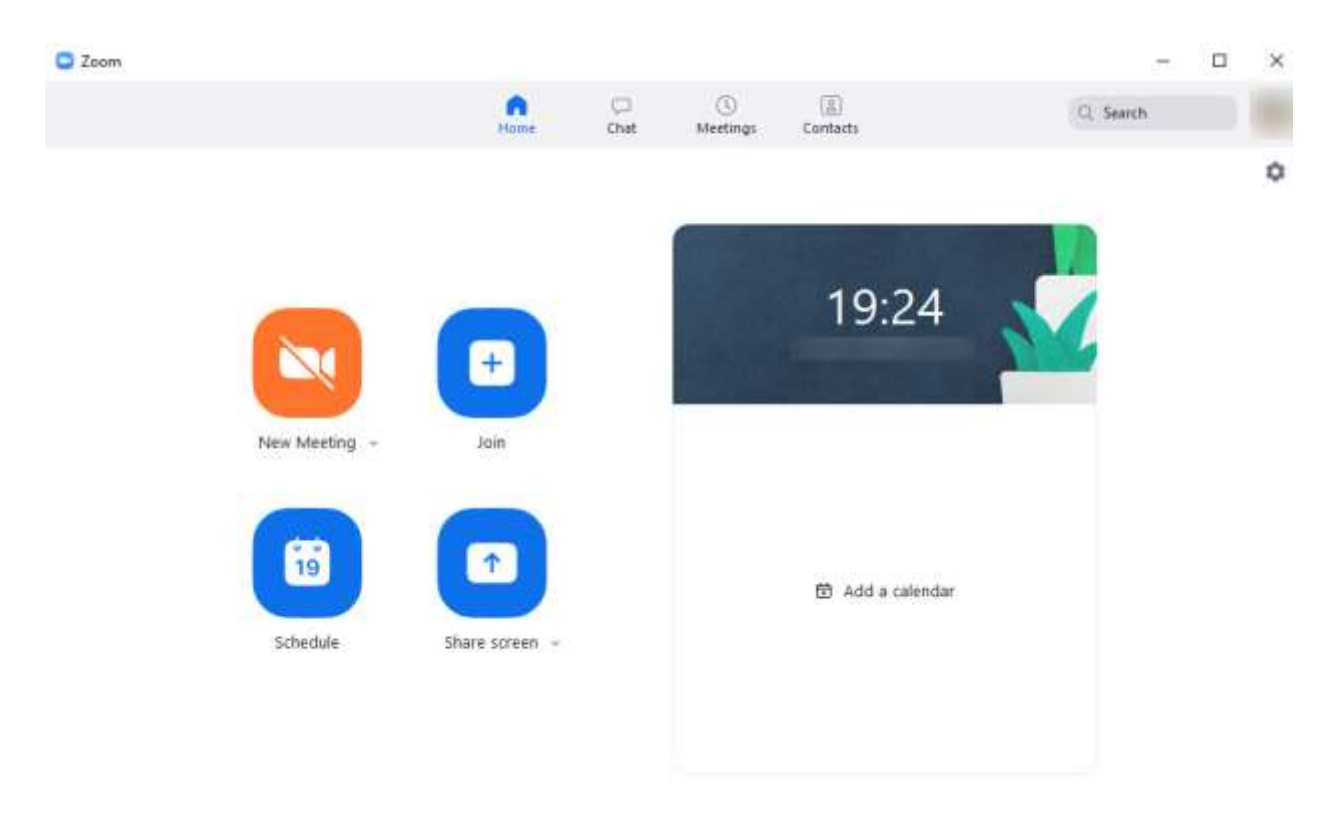

When you click "**New Meeting**" you can start an instant meeting using your personal link.

# **QUESTIONS?**

If you have any questions, please send an email to:

Rafael Scapin: [rscapin@dawsoncollege.qc.ca](mailto:rscapin@dawsoncollege.qc.ca)